# CamTrace

**vidéosurveillance**

# Visualiser les flux vidéos via logicieltiers de lecteur multimédia

**Version du document : v1.0**

**Date de création du document : 16/03/2021 Date de dernière modification du document : 16/03/2021**

Pour tous renseignements complémentaires :

#### **www.camtrace.com**

# Table des matières

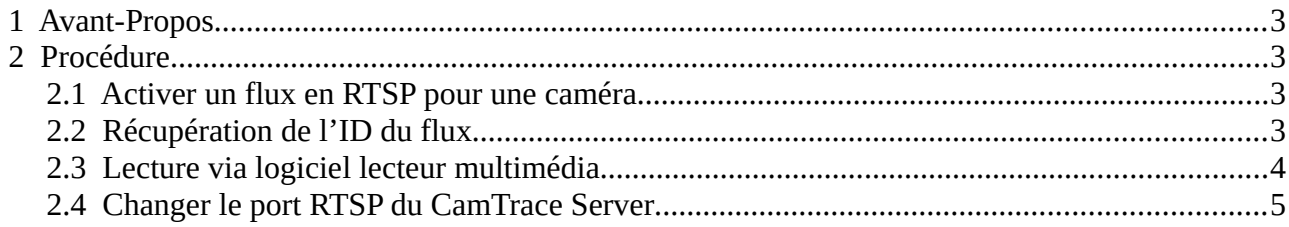

# <span id="page-2-0"></span> **1 Avant-Propos**

Ce document décrit la procédure pour visualiser des flux vidéos (issus du mode Live) via un logiciel-tiers de lecteur multimédia.

Nous utiliserons le lecteur multimédia "[VLC media player](https://www.videolan.org/)" en exemple dans ce document.

# <span id="page-2-3"></span> **2 Procédure**

#### <span id="page-2-2"></span> **2.1 Activer un flux en RTSP pour une caméra**

En vous connectant à l'administration web du CamTrace Server, cliquez sur "Administration" puis "Caméras". Une fenêtre "CONFIGURATION DES CAMERAS" s'ouvre.

Cochez une caméra, puis cliquez sur "Modifier la sélection". Un pop-up "MODIFICATION DES CAMERAS" s'ouvre.

Dans l'encadré "Flux", vous devez modifier l'un des flux pour qu'il soit en RTSP. Cochez l'un des flux, puis cliquez sur "Modifier". Un encadré "Modification des flux" apparaît. A la ligne "Type de flux", choisissez "rtsp", puis cliquez sur "Appliquer" ; puis cliquez sur "Enregistrer" en bas de page. Fermez le pop-up "MODIFICATION DES CAMERAS".

### <span id="page-2-1"></span> **2.2 Récupération de l'ID du flux**

Dans la fenêtre "CONFIGURATION DES CAMERAS", cliquez sur le bouton "Afficher / masquer les flux" pour avoir plus de détails sur les flux vidéos.

Identifiez la caméra dont un flux a été activé en RTSP (voir [Activer un flux en RTSP pour](#page-2-2)  [une caméra](#page-2-2)), et notez l'ID du flux RTSP, voir encadré rouge ci-dessous :

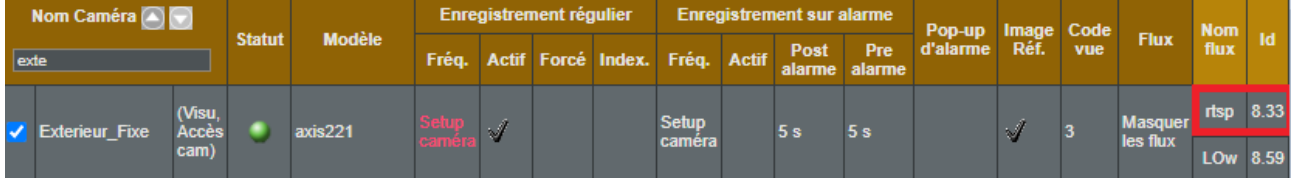

Dans l'exemple de la capture ci-dessus, la caméra "Exterieur Fixe" possède un flux vidéo en "RTSP" : l'ID de ce flux est "**8.33**".

# <span id="page-3-0"></span> **2.3 Lecture via logiciel lecteur multimédia**

Dans ce document, nous prendrons en exemple le logiciel "VLC media player".

Lancez "VLC", cliquez sur "Média" puis "Ouvrir un flux réseau". Une URL réseau est demandée par "VLC". La syntaxe de l'url est la suivante :

**rtsp://**login**:**password**@**hôte**:**portRTSP**/**IDFlux

Vous devez remplacer les éléments en bleu (sur l'url ci-dessus) par :

- login : identifiant vous permettant de vous connecter à l'administration web de votre CamTrace Server,

- password : mot de passe vous permettant de vous connecter à l'administration web de votre CamTrace Server,

- hôte : le nom d'hôte de votre CamTrace Server,

- portRTSP : le port RTSP, qui peut être modifié dans l'administration de votre CamTrace Server (voir [Changer le port RTSP du CamTrace Server](#page-4-0)),

- IDFlux : identifiant du flux RTSP (voir [Récupération de l'ID du flux](#page-2-1)).

*Exemple d'URL : rtsp://admin:camtrace@test.camtrace.com:8554/8.33*

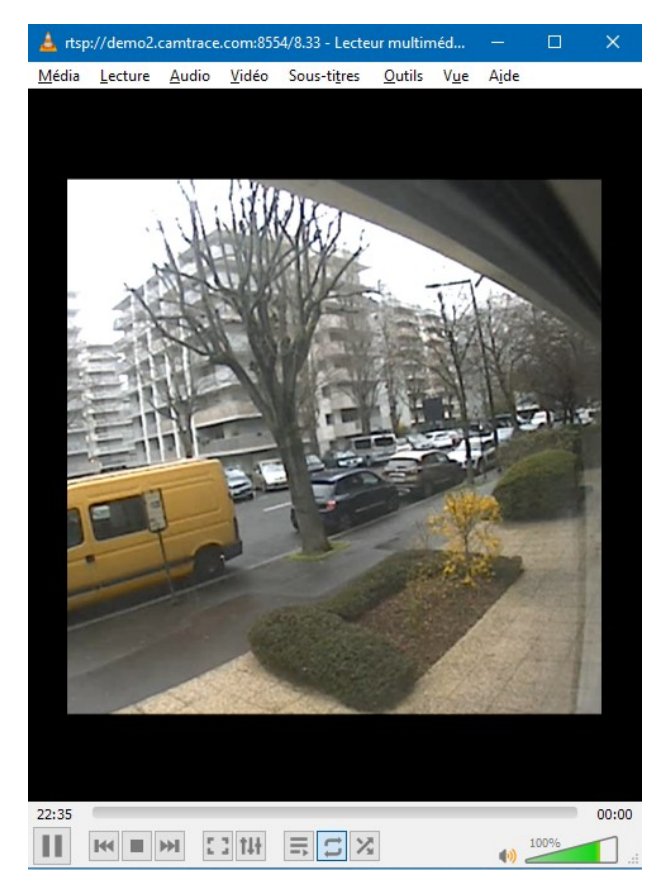

En validant, il est possible de lire le flux vidéo via le logiciel lecteur multimédia :

# <span id="page-4-0"></span> **2.4 Changer le port RTSP du CamTrace Server**

Dans "Administration" → "Système", cliquez sur "Mode avancé" dans la section "Ports". Une ligne intitulée "Serveur RTSP" permet de changer le port par défaut (8554) :

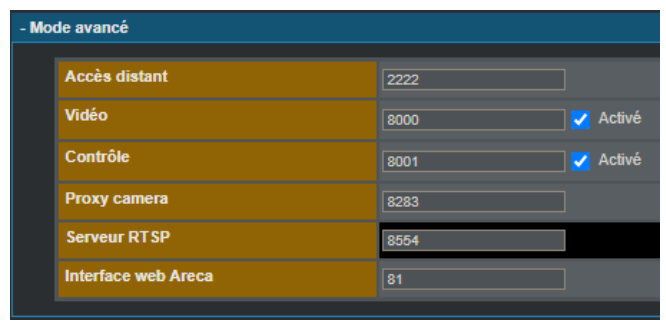

Pour tous renseignements complémentaires :

# **www.camtrace.com**